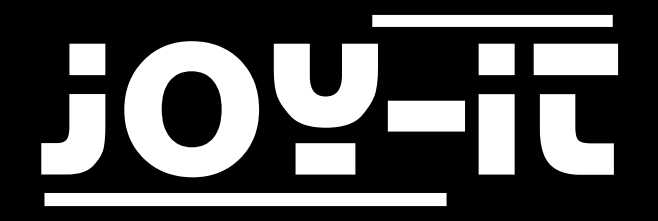

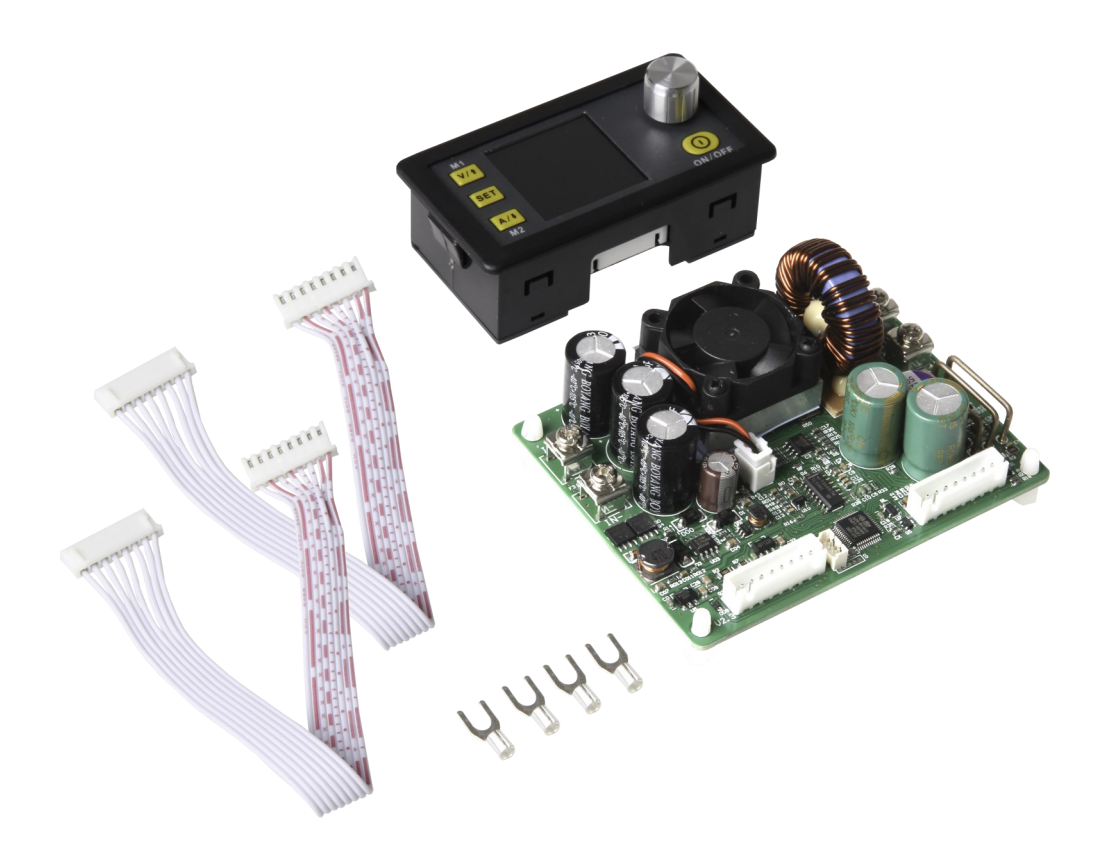

## DPS5015 Programmierbares Netzteil

### INHALTSVERZEICHNIS

- 1. [Einführung](#page-2-0)
- 2. [Allgemeine Informationen](#page-2-0)
- 3. [Technische Details](#page-2-0)
- 4. [Anschlussdetails](#page-3-0)
- 5. [Panel und Anzeige](#page-4-0)
- 6. [Verwendung des Gerätes](#page-6-0)
	- 6.1 [Ausgangsspannung und Strombegrenzung](#page-6-0)
	- 6.2 [Einstellung der Daten–](#page-6-0) und Schutzwerte
	- 6.3 [Konfiguration der Datengruppen](#page-7-0)
	- 6.4 Datengruppen-[Schnellauswahl](#page-8-0)
	- 6.5 [Aktivierung und Deaktivierung des Ausgangs](#page-9-0)
	- 6.6 [Tastatursperre](#page-9-0)
- 7. [Sonstige Informationen](#page-10-0)
- 8. [Support](#page-11-0)

## <span id="page-2-0"></span>1. EINFÜHRUNG

Sehr geehrter Kunde,

vielen Dank, dass Sie sich für unser Produkt entschieden haben. Im Folgenden haben wir aufgelistet, was bei der Inbetriebnahme zu beachten ist.

## 2. ALLGEMEINE INFORMATIONEN

Dieses Netzteil zeichnet sich durch seine hervorragende Präzision und Genauigkeit aus und kombiniert analoge und digitale Technologien in einem fortschrittlichen Design. Der verstellbare Ausgang reicht bis 60V bzw. 15A und lässt sich in 10mV bzw. 1mA Schritten präzise konfigurieren.

Das Netzteil ist zusätzlich mit einem Abschaltparameterspeicher und mit zehn programmierbaren Datenspeichern ausgestattet. Die Bedienung des Gerätes wurde auf eine besonders einfache Bedienung optimiert und das Farbdisplay bietet eine besonders detaillierte und umfangreiche Informationsdarstellung. Hier können unter anderem die aktuellen Spannungs- und Stromwerte, Voreinstellungen und Ausgangsleistungen dargestellt werden. Dynamische Benachrichtigungssymbole erleichtern zudem die Übersichtlichkeit.

Das zusätzliche Einstellungsmenü bietet die maximale Kontrolle über Überstrom-, Überspannungswerte, sowie über weitere Parameter. Das DPS5015 bietet modernes Design und fortschrittliche Technik in einer kompakten Bauform und ist damit das ideale Netzteil.

## 3. TECHNISCHE DETAILS

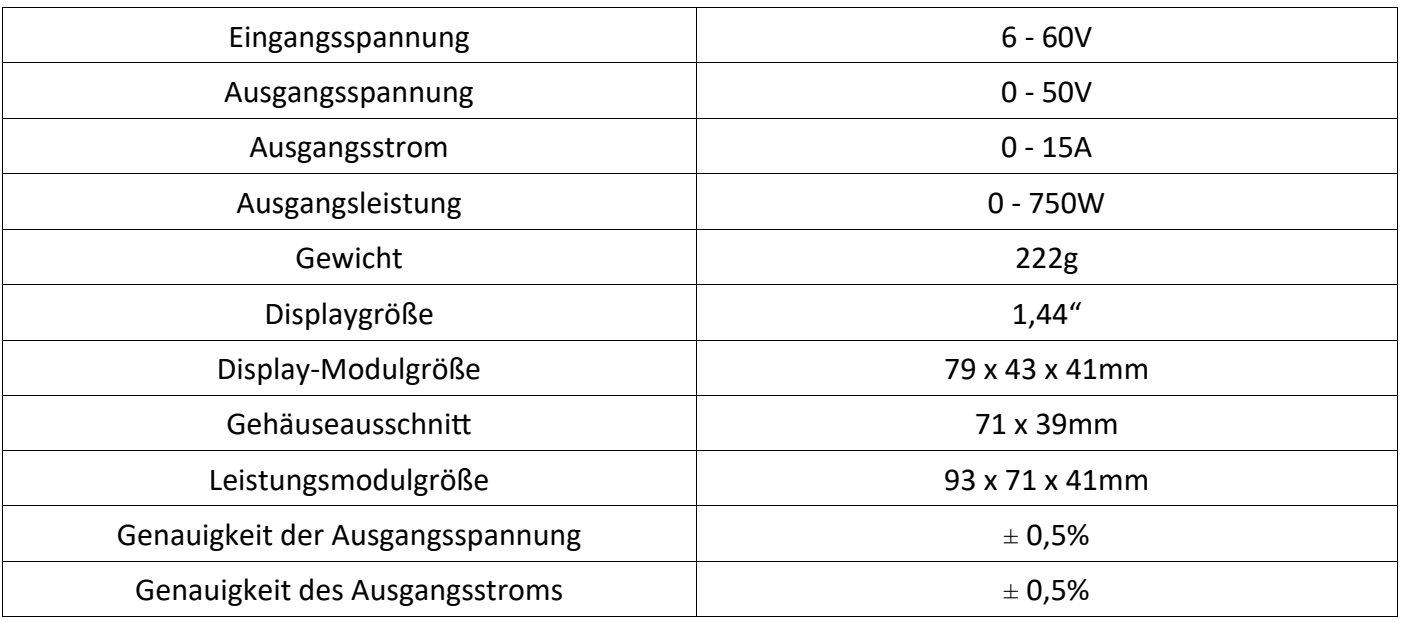

<span id="page-3-0"></span>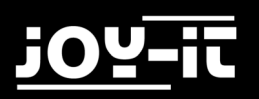

## 3. ANSCHLUSSDETAILS

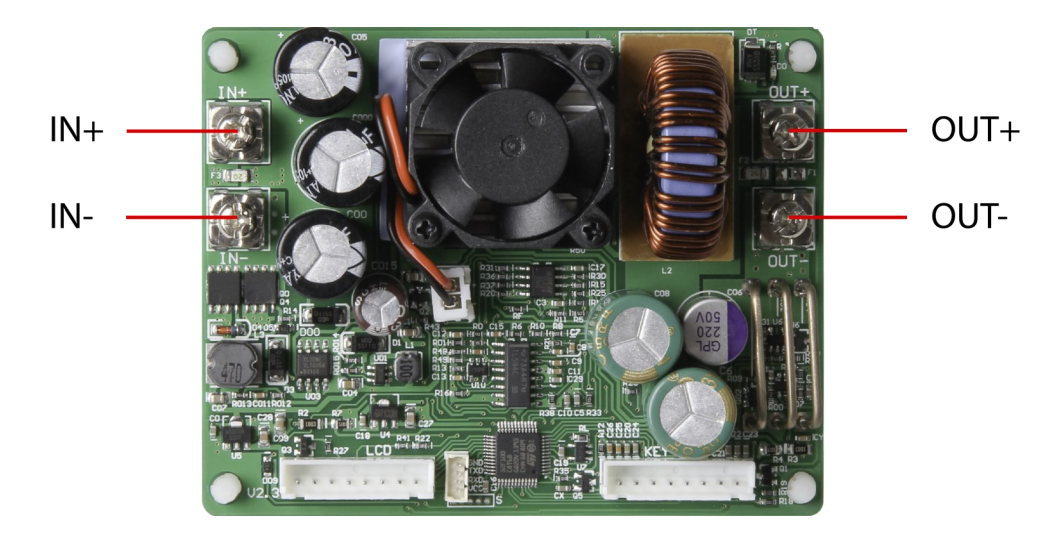

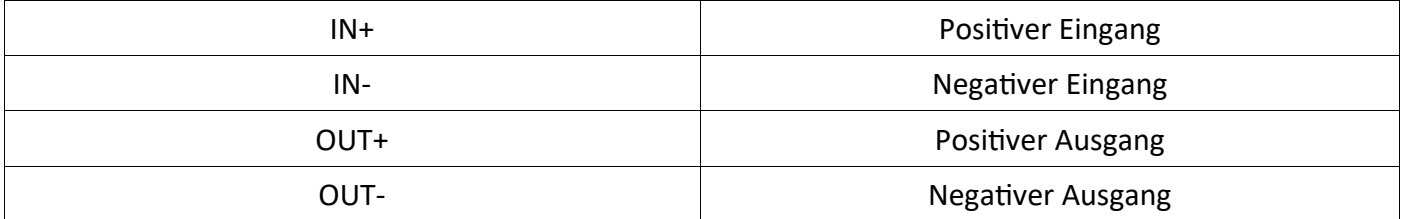

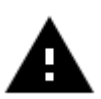

**Achtung!** Stellen Sie sicher, dass die Eingangsspannung stets mindestens das 1,1-Fache der Ausgangsspannung beträgt. Stellen Sie außerdem stets eine ausreichende Belüftung des Gerätes zur wärmeabfuhr sicher.

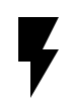

**Der zulässige Eingangsspannungsbereich beträgt 6 - 60V (DC).** Achten Sie stets auf einen ausreichenden Sicherheitsabstand und überschreiten Sie niemals die maximal zulässige Eingangsspannung. Nichtbeachtung kann zu erheblichen Schäden am Gerät führen.

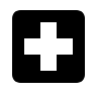

**Betreiben Sie das Gerät ausschließlich mit Gleichstrom!** Das Betreiben des Gerätes mit Wechselstrom kann zu tödlichen Stromschlägen und zu irreparablen Schäden des Gerätes führen.

## <span id="page-4-0"></span>4. PANEL UND ANZEIGE

Nach dem ersten Start wird der Begrüßungsbildschirm, gefolgt vom Hauptbildschirm, angezeigt. Auf dem Hauptbildschirm werden ausgewählte Spannungs- und Stromgrenzwerte angezeigt. Bei aktiviertem Ausgang werden zusätzlich die aktuellen Ist-Werte dargestellt. Auf der rechten Seite des Bildschirms befinden sich Symbole und Eingabeaufforderungen, die den Systemstatus anzeigen. Eine detaillierte Beschreibung der Anzeige können Sie den folgenden Darstellungen entnehmen:

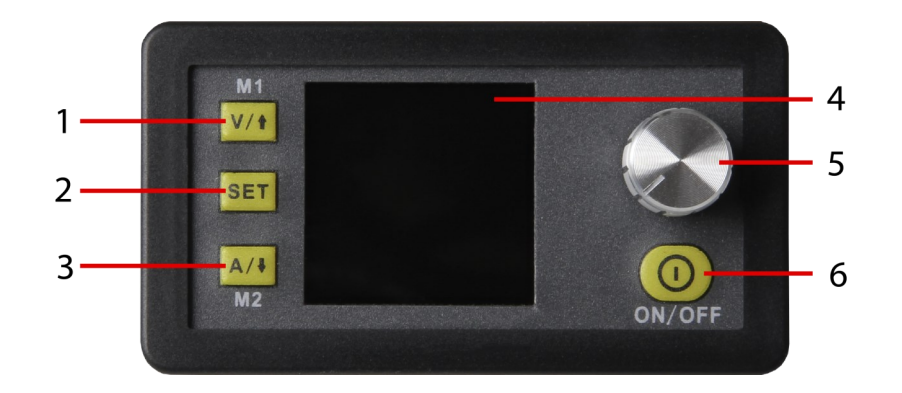

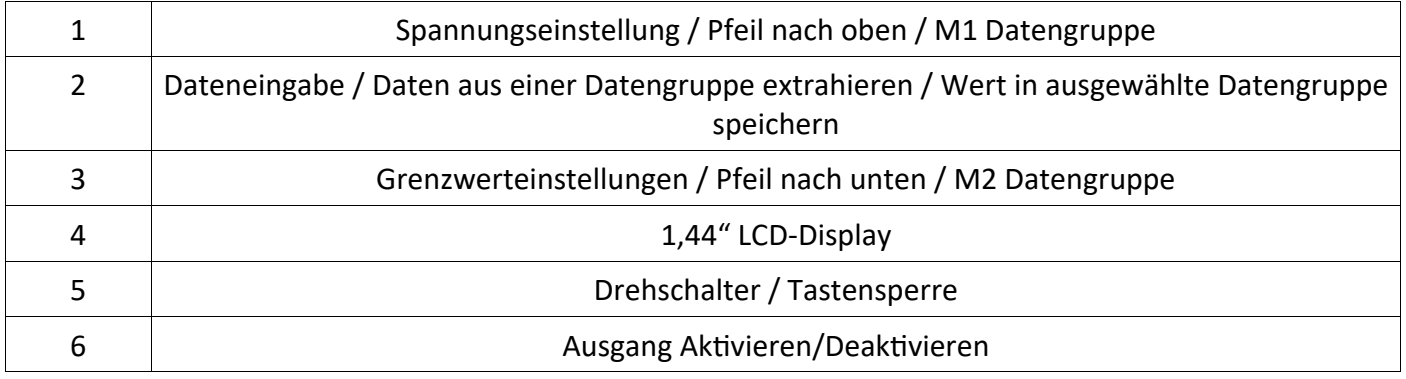

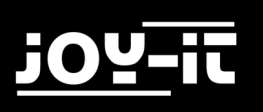

#### **The main interface**

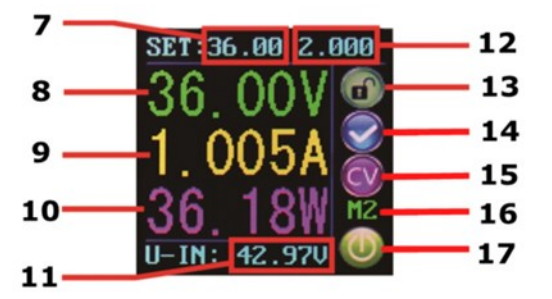

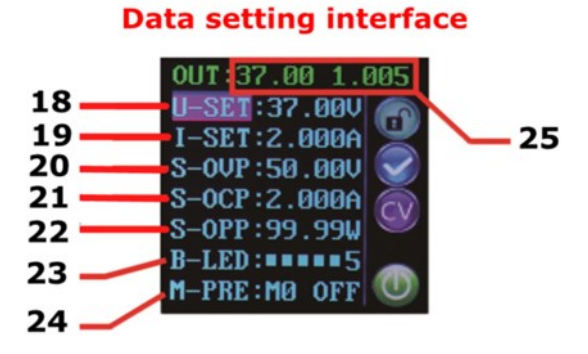

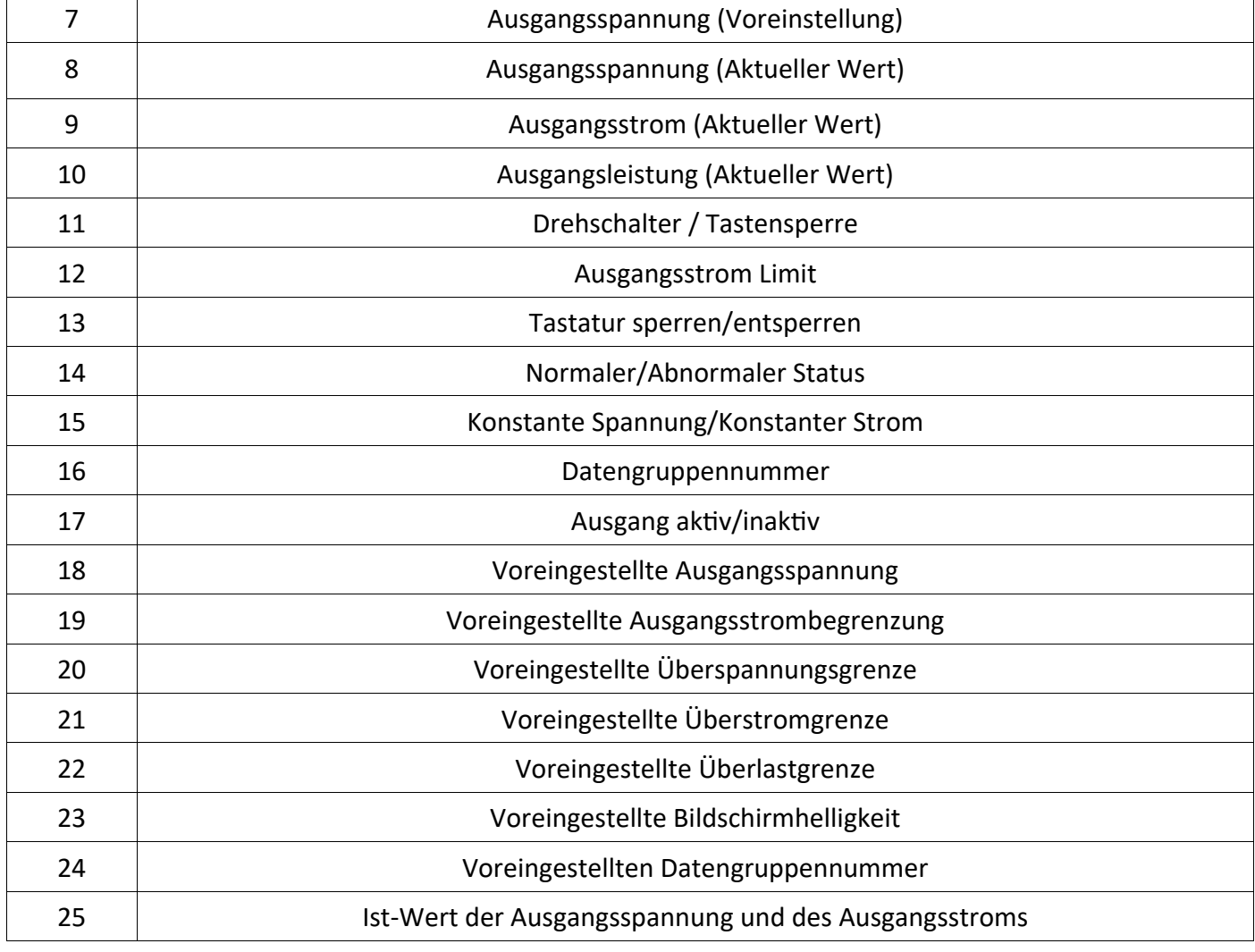

## <span id="page-6-0"></span>6. VERWENDUNG DES GERÄTES

#### 6.1 AUSGANGSSPANNUNG UND STROMBEGRENZUNG

Drücken Sie V/↑, um in den Spannungseinstellungsmodus zu gelangen. Drücken Sie den Drehregler, um den Cursor auf den zu ändernden Zahlenwert zu stellen. Drehen des Drehreglers im Uhrzeigersinn erhöht den Wert und gegen den Uhrzeigersinn verringert den Wert. Drücken Sie V/↑erneut zum Beenden. Alternativ wird nach 30 Sekunden Inaktivität der Einstellmodus automatisch beendet. Drücken Sie A/↓ um die Ausgangsstrombegrenzung auf die gleiche Weise einzustellen.

#### 6.2 EINSTELLUNG DER DATEN- UND SCHUTZWERTE

Drücken Sie im Hauptmenü die SET-Taste um das Dateneinstellungsmenü zu öffnen.

#### EINSTELLEN SPANNUNGS- UND STROMGRENZWERTE

Navigieren Sie durch das Menü um zu der Option **U-SET** (Spannung) oder **I-SET** (Spannungsgrenze) zu gelangen. Stellen Sie die Ausgangsspannung und/oder die Ausgangsstrombegrenzung hier nach ihren Wünschen ein. Mit Hilfe der SET-Taste können Sie anschließend zu den Menüoptionen zurückkehren. Drücken Sie die SET-Taste erneut, um das Menü zu verlassen.

#### EINSTELLEN DER SCHUTZWERTE

Navigieren Sie durch das Menü um zu den Grenzwertoptionen Option **S-OVP** (Überspannungsschutz), **S-OCP** (Überstromschutz) oder **S-OPP** (Überstromschutz) zu gelangen. Stellen Sie nun mit Hilfe des Drehreglers den gewünschten Wert ein. Drücken Sie die SET-Taste, um zu den Menüoptionen zurückzukehren, und drücken Sie die SET-Taste erneut, um das Menü zu verlassen. Beim Erreichen einer der Schutzwertgrenzen wird der Ausgang automatisch deaktiviert.

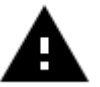

**Achtung!** Dies sind die globalen Systemschutzgrenzen und sollten nicht mit voreingestellten Spannungen und Strömen verwechselt werden.

#### <span id="page-7-0"></span>ANPASSUNG DER BILDSCHIRMHELLIGKEIT

Navigieren Sie zu der Option **B-LED** um die Displayhelligkeit zu konfigurieren. Drehen Sie den Drehregler, um die Helligkeit von 0 bis 5 einzustellen. 0 definiert hierbei die dunkelste und 5 die hellste Einstellung. Drücken Sie die SET-Taste, um zu den Menüoptionen zurückzukehren, und drücken Sie die SET-Taste erneut, um das Menü zu verlassen.

#### 6.3 KONFIGURATION DER DATENGRUPPEN

#### DATENGRUPPE M0

Die M0 Datengruppe ist ein Sonderfall. Es ist die Standartdatengruppe. Jedes Mal, wenn eine alternative Datengruppe ausgewählt wird oder Änderungen an den bestehenden Einstellungen vorgenommen werden, wird M0 sofort mit den neu ausgewählten Daten überschrieben wird.

M0 ist daher ein Echtzeit-Duplikat der aktuell ausgewählten Datengruppe und der Datenwerte. Es ist außerdem der Datensatz, der beim Ausschalten gespeichert und beim nächsten Einschalten wieder aufgerufen wird. Dies geschieht automatisch und transparent ohne Eingaben des Benutzers.

#### AUSWAHL DER ZU BEARBEITENDEN DATENGRUPPE

Navigieren Sie zu der Option **M-PRE** um eine Datengruppe zu bearbeiten. Drehen Sie den Drehregler, um die Nummer der Datengruppe auszuwählen, die Sie anzeigen und bearbeiten möchten. Nach Abschluss der gewünschte Einstellung halten Sie die SET-Taste gedrückt, bis die Datengruppennummer auf der rechten Seite des Bildschirms angezeigt wird. Durch erneutes Drücken der Set-Taste kehren Sie zu den Datengruppeneinstellungen zurück.

#### AKTIVIERUNG/DEAKTIVIERUNG

Navigieren Sie zu der Option **M-PRE** und drücken Sie dann den Drehregler. Drehen Sie den Drehregler, um die Nummer der Datengruppe auszuwählen, die Sie anzeigen und bearbeiten möchten, und drücken Sie den Drehregler erneut, um die Option **M-PRE** zu ändern.

Bei der Aktivierung dieser Option bleibt beim Aufrufen einer Datengruppe der Zustand des Ausgangs unverändert.

Bei einer Deaktivierung hingegen wird, beim Aufrufen einer Datengruppe, der Ausgang automatisch ausgeschaltet.

Halten Sie die SET-Taste gedrückt, bis die Datengruppennummer auf der rechten Seite des Bildschirms angezeigt wird. Der Datenwert wird nun unter der angegebenen Datengruppennummer gespeichert. Durch erneutes Drücken der Set-Taste kehren Sie zu den Menüpunkten Datengruppe zurück. Um das Menü Datengruppe zu verlassen, drücken Sie erneut die Set-Taste.

#### <span id="page-8-0"></span>6.4 DATENGRUPPEN-SCHNELLAUSWAHL

#### TASTENKOMBINATION ZUR AUSWAHL VON M1/M2

Halten Sie V/↑ oder A/↓ für länger als 3 Sekunden gedrückt, um die M1 oder M2 Datengruppe schnell aufzurufen. Die entsprechende Datengruppennummer wird auf der rechten Seite des Bildschirms angezeigt. Die Datengruppen M1 und M2 sind aufgrund der Schnellzugriff-Funktion die ideale Wahl für häufig verwendete Einstellungen.

#### AUSWAHL EINER BELIEBIGEN DATENGRUPPE

Drücken und halten Sie die SET-Taste länger als 3 Sekunden, M0 wird auf der rechten Seite des Bildschirms angezeigt. Durch Drehen des Drehreglers kann die gewünschte Datengruppe (M1 bis M9) ausgewählt werden. Um die gewählte Datengruppe zu aktivieren, drücken Sie die Taste SET.

#### BEARBEITUNG DER AUSGEWÄHLTEN DATENGRUPPE

Um die ausgewählte Datengruppe zu bearbeiten, verwenden Sie zunächst V/↑ oder A/↓, um nach oben oder unten durch die Menüoptionen zu navigieren. Drücken Sie dann den Drehregler und der entsprechende Zahlenwert wird durch den Cursor hervorgehoben. Weitere Betätigungen des Drehreglers blättern durch die verfügbaren Zeichen. Nachdem Sie den gewünschten Wert eingestellt haben, halten Sie die SET-Taste gedrückt, bis die Datengruppennummer auf der rechten Seite des Bildschirms angezeigt wird. Der Datenwert wird nun unter der angegebenen Datengruppennummer gespeichert. Durch erneutes Drücken der Set-Taste kehren Sie zum vorherigen Menü zurück. Wiederholen Sie den obigen Vorgang, um einen der anderen Zahlenwerte für die ausgewählte Datengruppe zu ändern. Um das Menü zu verlassen, drücken Sie erneut die Set-Taste.

#### ZUSTAND DER AUSGEWÄHLTEN DATENGRUPPE BEIM EINSCHALTEN

Sie können das Gerät so konfigurieren, dass der Ausgang automatisch aktiviert wird, sobald das Gerät eingeschaltet wird. Navigieren Sie hierzu in die Option **S-INI** und stellen Sie den Wert auf **ON** um die Option zu aktivieren. Nachdem Sie die gewünschte Einstellung gewählt haben, halten Sie die SET-Taste gedrückt, bis die Datengruppennummer auf der rechten Seite des Bildschirms angezeigt wird. Der Datenwert ist nun gespeichert. Durch erneutes Drücken der Set-Taste kehren Sie zum vorherigen Menü zurück. Um das Menü zu verlassen, drücken Sie erneut die Set-Taste.

#### <span id="page-9-0"></span>6.5 AKTIVIERUNG UND DEAKTIVIERUNG DES AUSGANGS

Sie können jederzeit die ON/OFF-Taste drücken, um den Ausgang zu aktivieren oder zu deaktivieren.

#### 6.6 TASTATURSPERRE

Die Tastaturbedienung kann deaktiviert werden, um versehentliche Bedienung und ungewollte Änderungen zu vermeiden. Sie können jederzeit einfach den Drehregler länger als 3 Sekunden gedrückt halten, um alle Tasten zu sperren oder zu entsperren. Der Status der Tastensperre wird über das Schloss-Symbol auf der rechten Seite des Bildschirms angezeigt.

## <span id="page-10-0"></span>7. SONSTIGE INFORMATIONEN

Unsere Informations- und Rücknahmepflichten nach dem Elektrogesetz (ElektroG)

**Symbol auf Elektro- und Elektronikgeräten:** 

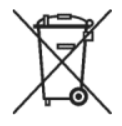

Diese durchgestrichene Mülltonne bedeutet, dass Elektro- und Elektronikgeräte **nicht** in den Hausmüll gehören. Sie müssen die Altgeräte an einer Erfassungsstelle abgeben.

Vor der Abgabe haben Sie Altbatterien und Altakkumulatoren, die nicht vom Altgerät umschlossen sind, von diesem zu trennen.

#### **Rückgabemöglichkeiten:**

Als Endnutzer können Sie beim Kauf eines neuen Gerätes, Ihr Altgerät (das im Wesentlichen die gleiche Funktion wie das bei uns erworbene neue erfüllt) kostenlos zur Entsorgung abgeben. Kleingeräte bei denen keine äußere Abmessungen größer als 25 cm sind können unabhängig vom Kauf eines Neugerätes in Haushaltsüblichen Mengen abgeben werden.

#### **Möglichkeit Rückgabe an unserem Firmenstandort während der Öffnungszeiten:**

Simac GmbH, Pascalstr. 8, D-47506 Neukirchen-Vluyn

#### **Möglichkeit Rückgabe in Ihrer Nähe:**

Wir senden Ihnen eine Paketmarke zu mit der Sie das Gerät kostenlos an uns zurücksenden können. Hierzu wenden Sie sich bitte per E-Mail an Service@joy-it.net oder per Telefon an uns.

#### **Informationen zur Verpackung:**

Verpacken Sie Ihr Altgerät bitte transportsicher, sollten Sie kein geeignetes Verpackungsmaterial haben oder kein eigenes nutzen möchten kontaktieren Sie uns, wir lassen Ihnen dann eine geeignete Verpackung zukommen.

# $\epsilon$

## <span id="page-11-0"></span>8. SUPPORT

Wir sind auch nach dem Kauf für Sie da. Sollten noch Fragen offen bleiben oder Probleme auftauchen stehen wir Ihnen auch per E-Mail, Telefon und Ticket-Supportsystem zur Seite.

E-Mail: service@joy-it.net

Ticket-System: [http://support.joy](http://support.joy-it.net)-it.net

Telefon: +49 (0)2845 98469 – 66 (9:30 - 17:00 Uhr)

Für weitere Informationen besuchen Sie unsere Website:

[www.joy](http://www.joy-it.net/)-it.net